Primon 6 telepítési útmutató

E

**FT** 

# **PRIMON 6.0**

NYOMTATÁSKÖVETŐ ÉS -VEZÉRLŐ RENDSZER

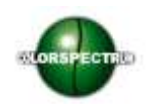

© Colorspectrum Kft., 2015

Ez a kezelési kézikönyv, útmutató és leírás a Colorspectrum kft szellemi tulajdonát képezi. Illetéktelen felhasználását, a tulajdonos engedélye nélküli másolását, vagy bármilyen módon történö reprodukálását a törvény bünteti.

## PRIMON 6 TELEPÍTÉSE

A PRIMON telepítő készlet az alábbi elemekből áll:

- 2014 Express width tools edition SQL telepítő  $\,$
- PRIMON 6 telepítő, mely az alábbi modulokat tartalmazza  $\,$ 
	- o PRIMON 6 web modul
	- o PRIMON 6 program modul
	- o PRIMON 6 konfigurátor

A telepítés elindításához meg kell nyitni a PRIMON6.exe fájlt. Az első felugró ablakban válassza ki a telepítő nyelvét:

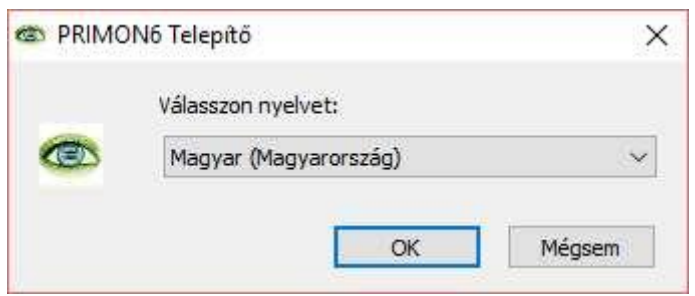

A következő ablakban pedig nyomja meg a Tovább gombot a telepítés folytatásához:

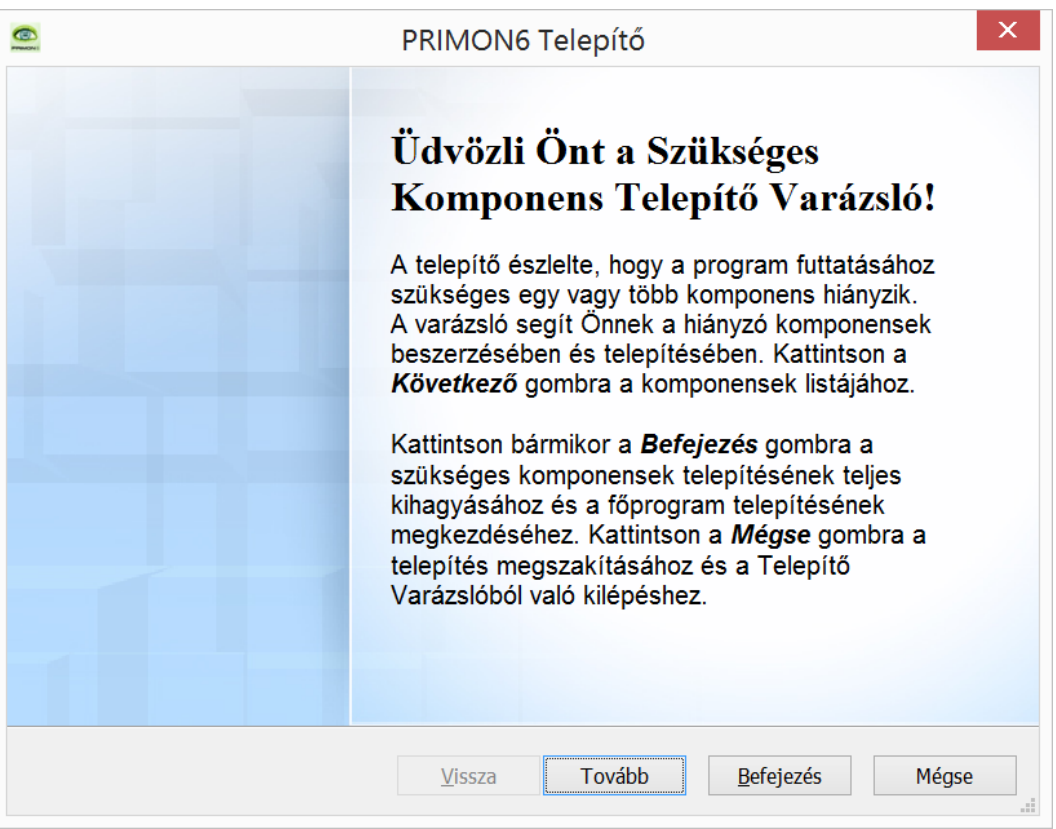

Amennyiben, ön még nem rendelkezik SQL szerverrel, akkor hagyja kipipálva a Microsoft SQL Server 2014 Express Advanced telepítését (a telepítő automatikusan felismeri, hogy önnek a 32 vagy 64 bites verzióra van szüksége), majd nyomjon a Tovább gombra. Illetve, amennyiben még nem rendelkezik a .NET keretrendszer legfrissebb verziójával, akkor az is megjelenne a szükséges komponensek listájában. A .NET legfrissebb verziójának telepítése nem kötelező, de erősen ajánlott.

Fontos, hogy amennyiben ön már rendelkezik SQL szerverrel és .NET keretrendszerrel, akkor tovább léphet a PRIMON rendszer telepítésére. Ehhez ki kell venni a pipát (vagy pipákat) és megnyomni a Befejezés gombot. A gomb megnyomása után azonnal indul a PRIMON telepítője, aminek leírása az 5. oldalon folytatódik.

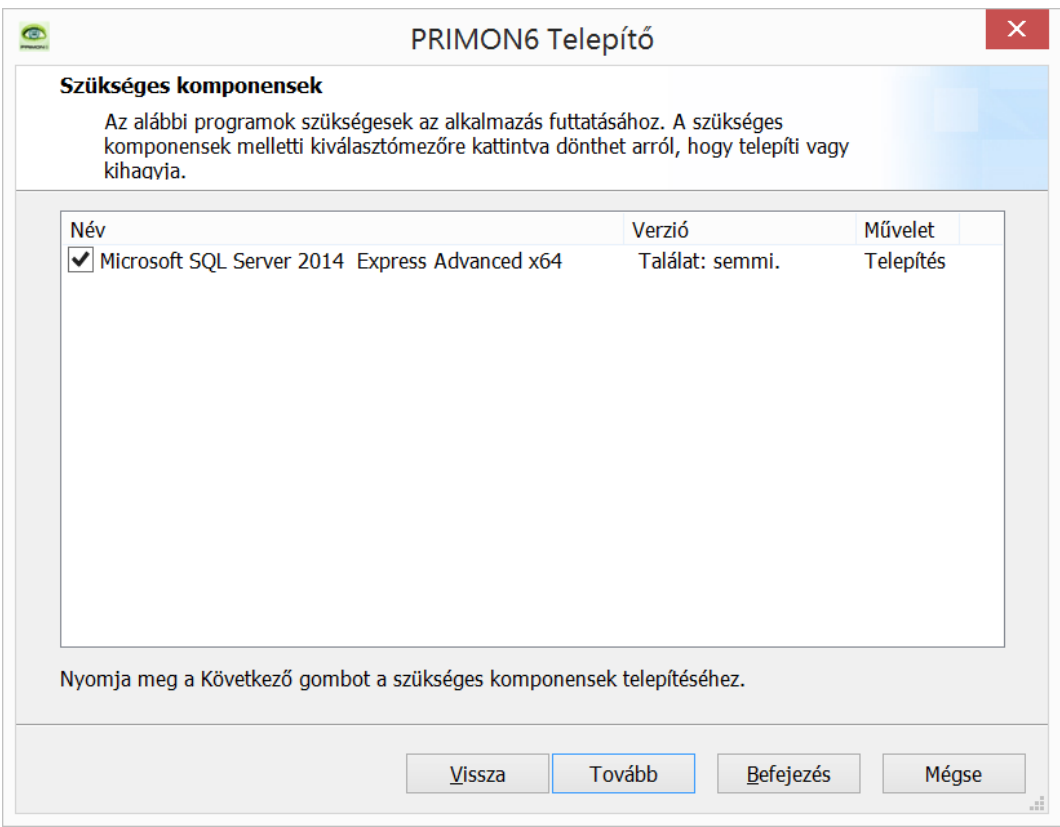

A következő ablakban csak nyomja meg OK gombot (kérem, ne változtassa meg a megadott elérési utat):

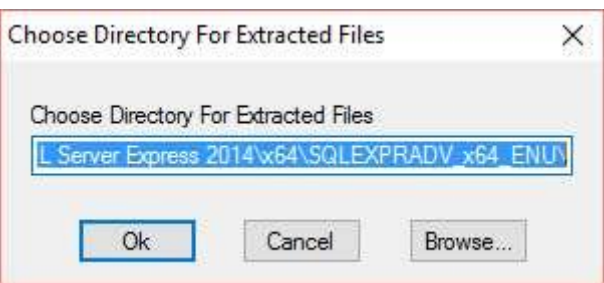

Ezek után elindul az SQL szerver telepítése:

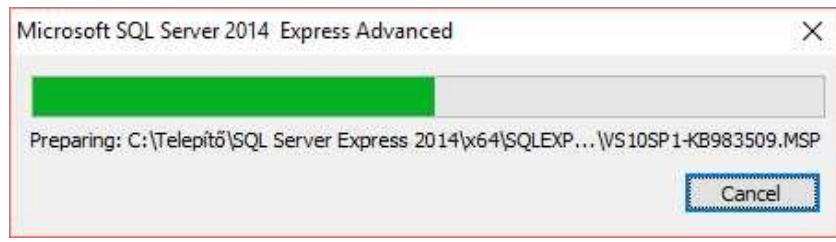

A telepítő folyamatosan értesíti Önt a telepítési folyamat állapotáról:

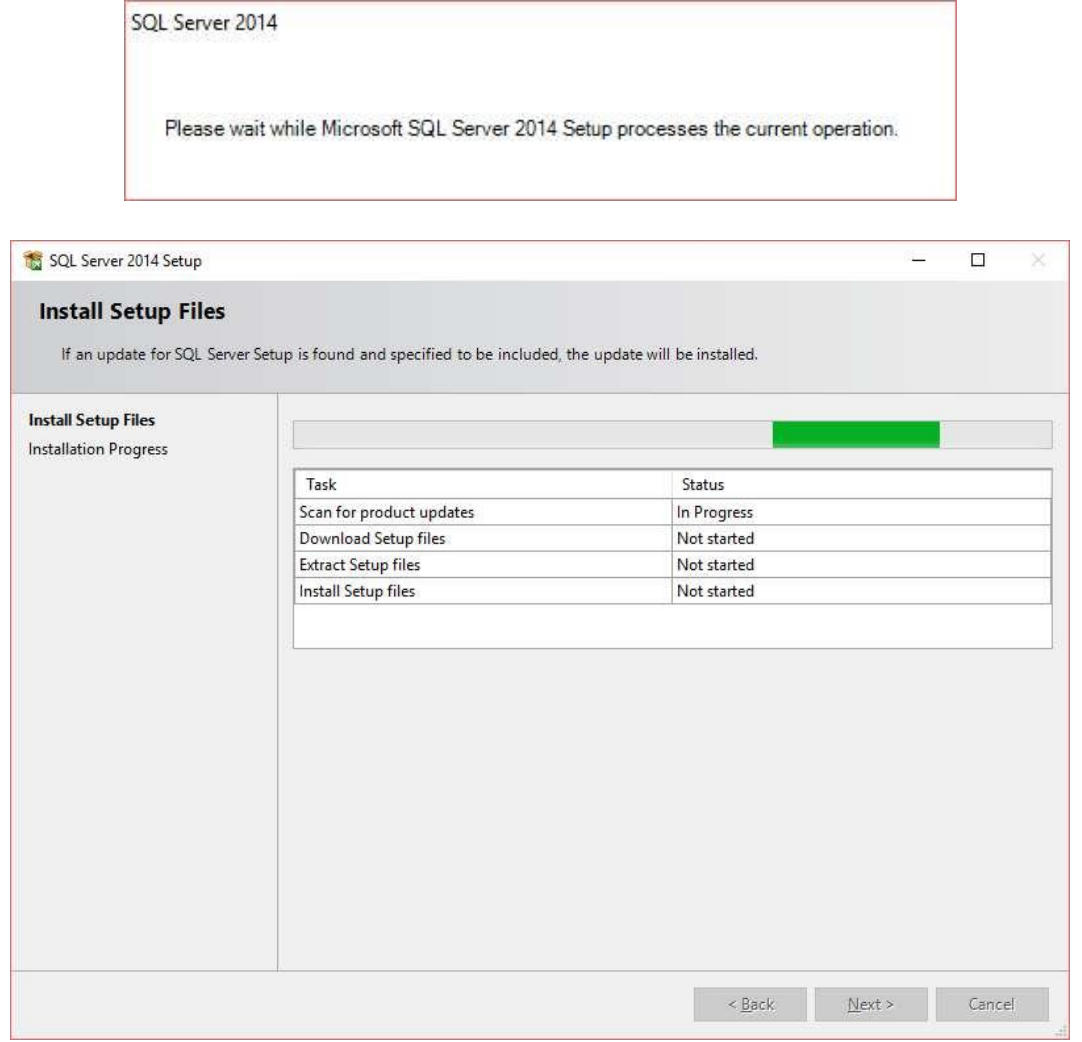

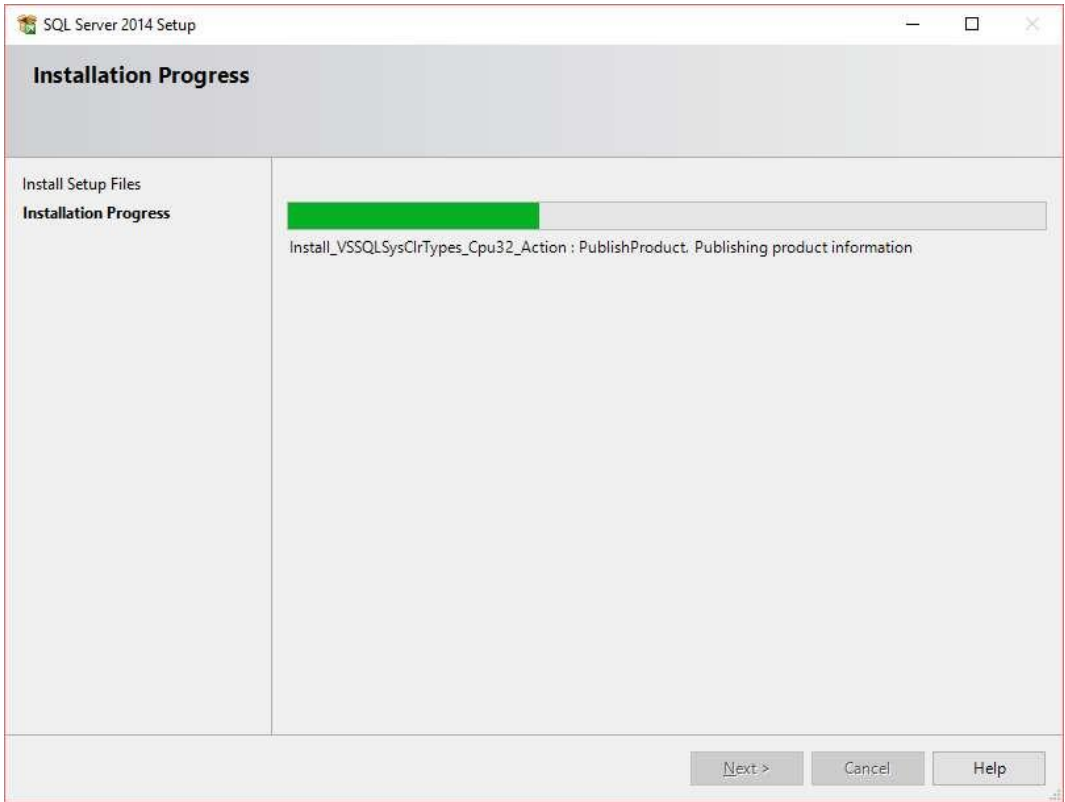

Miután befejeződött az SQL szerver telepítése, automatikusan elindul a PRIMON 6 telepítő varázslója. Az első felugró ablakban csak nyomja meg a Tovább gombot:

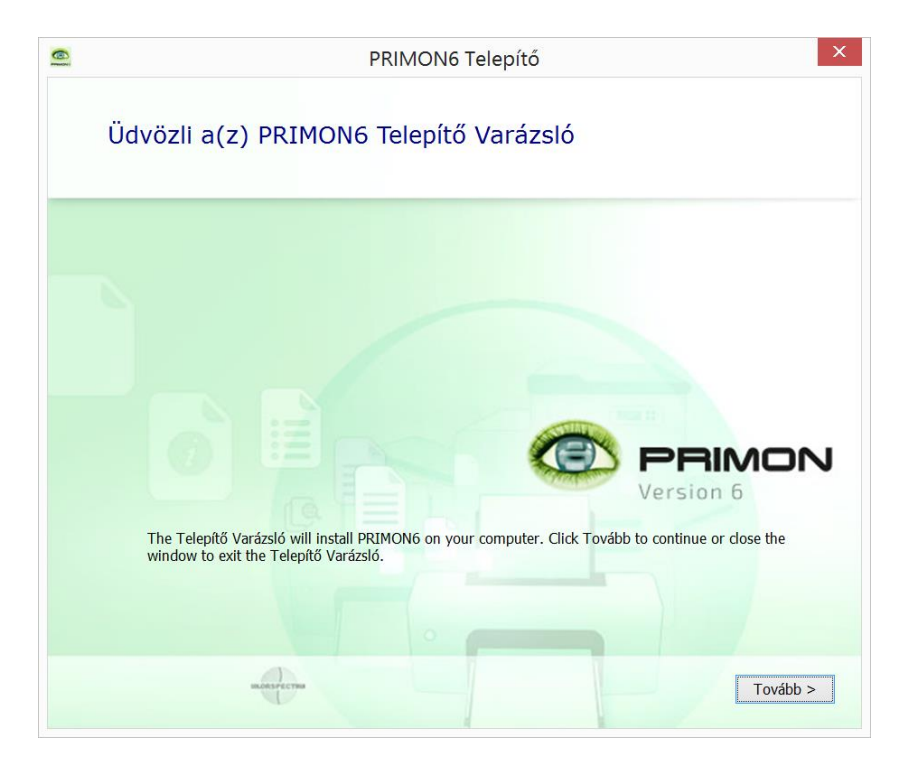

A következő ablakban fogadja el a licencfeltételeket, vagyis pipálja ki az "I accept the terms of this agreement" mellett található négyzetet, majd nyomja meg a Tovább gombot a folytatáshoz. (a tovább gombot csak abban az esetben tudja megnyomni, ha az EULA végére görget):

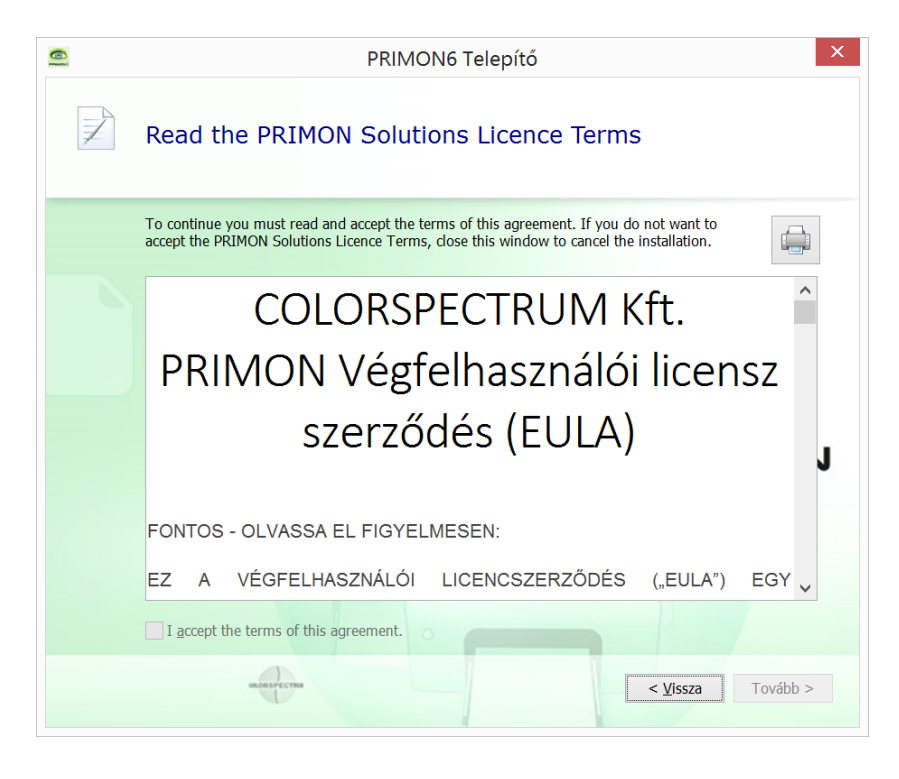

A következő ablakban láthatja a PRIMON 6 telepítése helyét. Kérem, kattintson a Tovább gombra ismét:

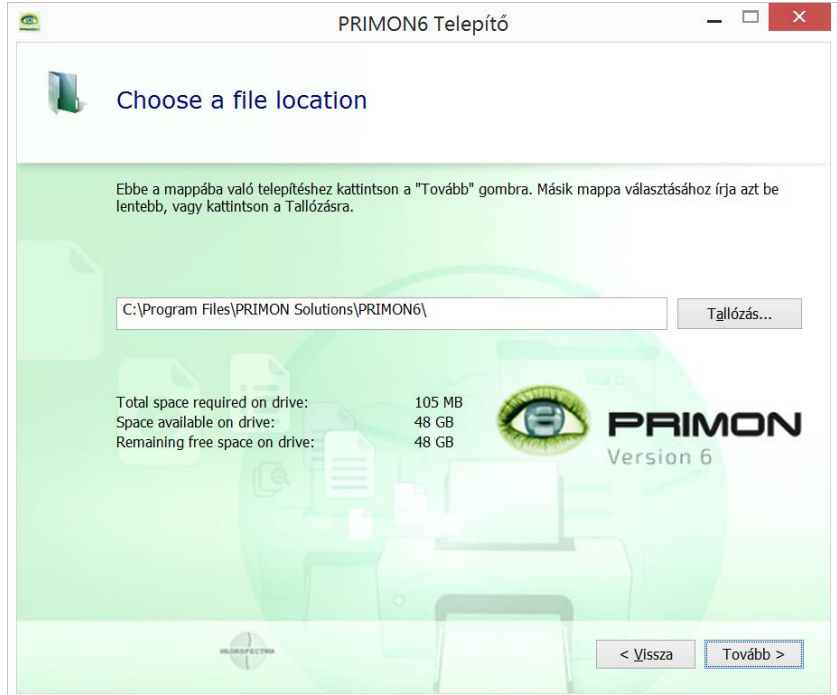

Ezek után elindul a PRIMON 6 adatbázisának telepítése. Csak kattintson a Telepítés gombra ismételten:

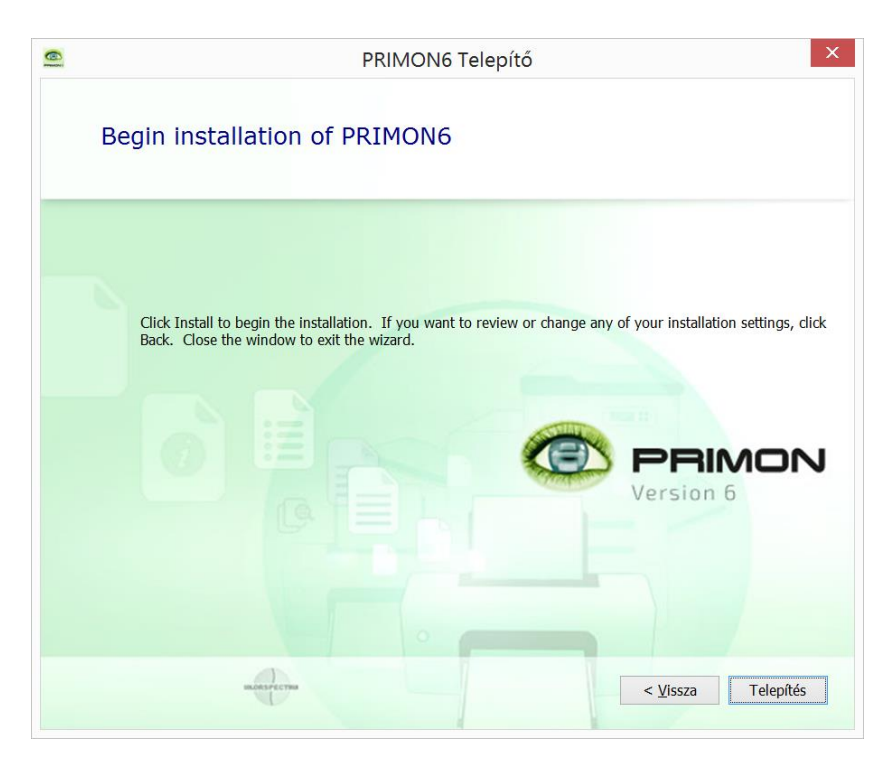

A következő felugró ablakban válassza a Windows vagy SQL Server hitelesítést.

Amennyiben az SQL szerver hitelesítést választja, akkor az alábbi adatokat írja be a mezőkbe:

- User name: sa ›
- > Password: Primon6+2016

Majd nyomja meg a Run gombot a futtatáshoz.

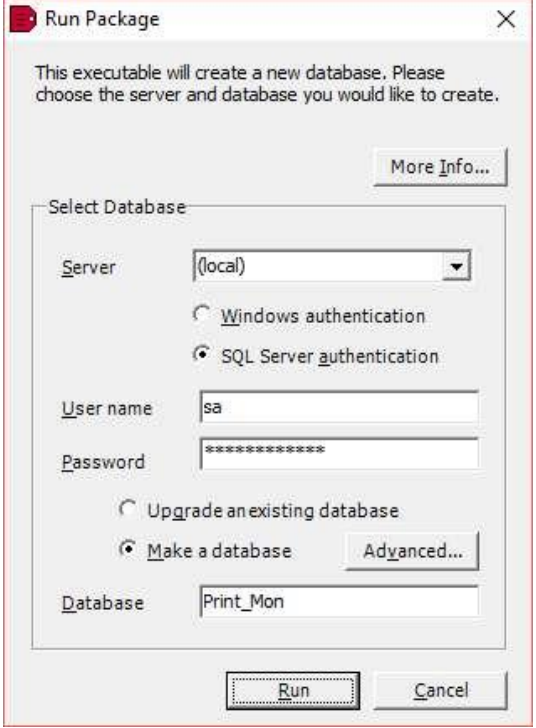

Az alábbi felugró ablakban kérem, nyomja meg az Igen gombot:

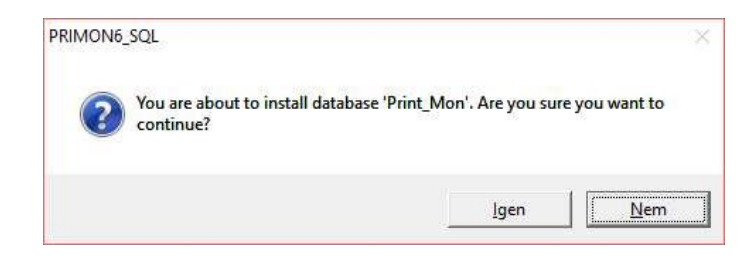

Ezek után települ a PRIMON adatbázis az SQL szerverre.

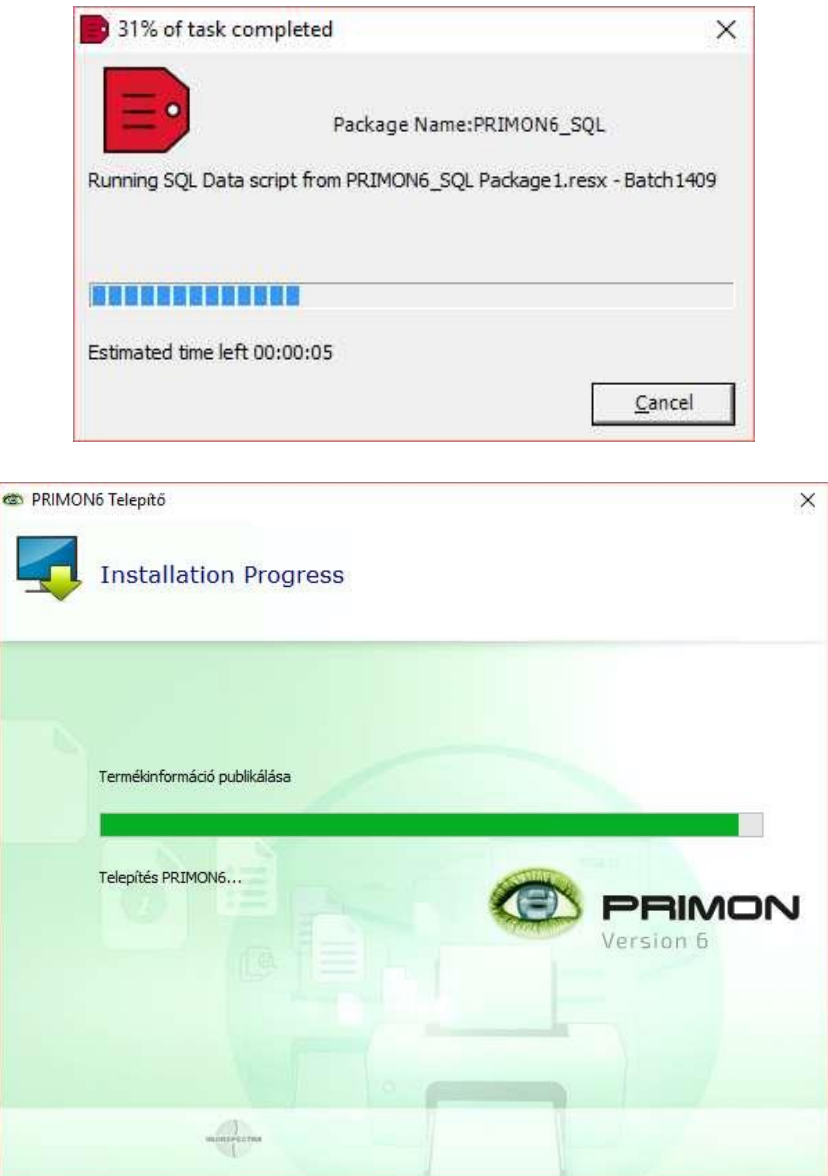

8

Miután befejeződött a PRIMON adatbázis telepítése, kérem, nyomja meg az OK gombot:

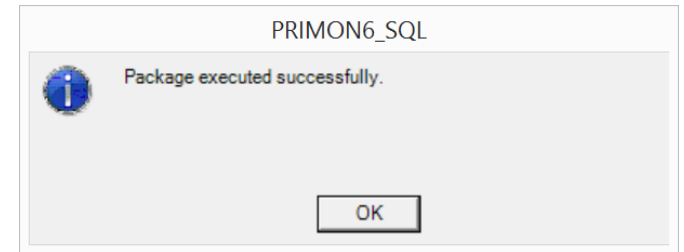

Ezek után automatikusan elindul a PRIMON szolgáltatások telepítése.

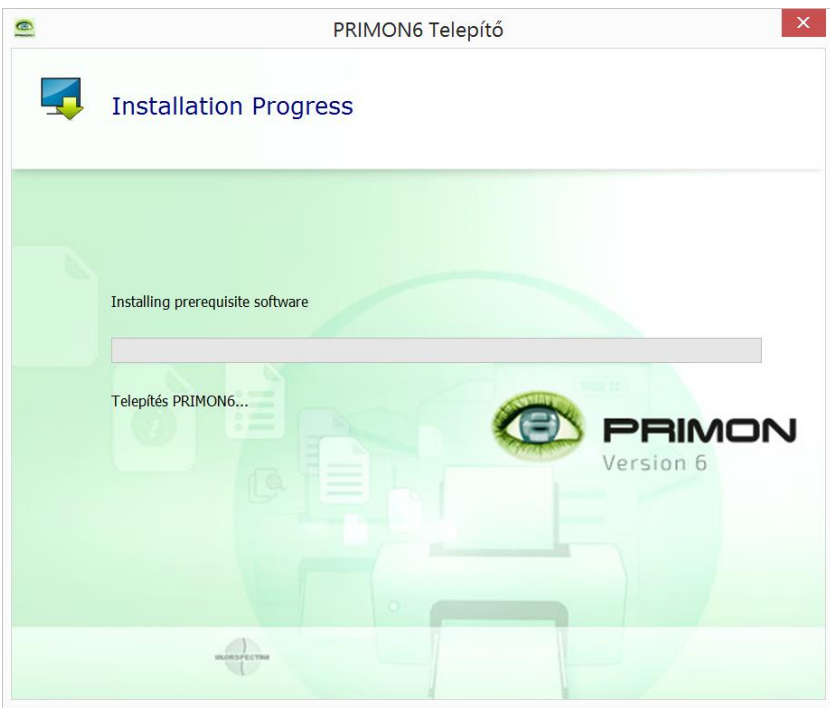

Miután a PRIMON adatbázisainak és szolgáltatásainak telepítése befejeződött, automatikusan elindul a PRIMON Web telepítője (amennyiben nem ugrik fel az ablak magától, akkor nyomja meg a megjelent ikont a tálcán). Kérem, nyomja meg a Tovább gombot a folytatáshoz:

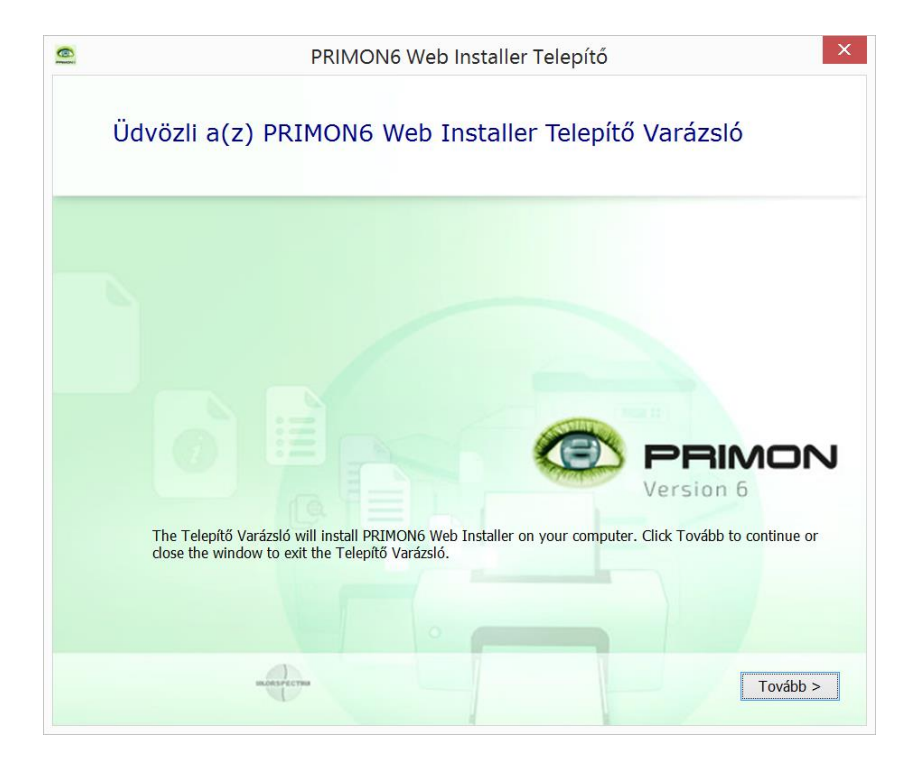

A következő ablakban láthatja a PRIMON 6 Web telepítési helyét. Kérem, kattintson a Tovább gombra ismét:

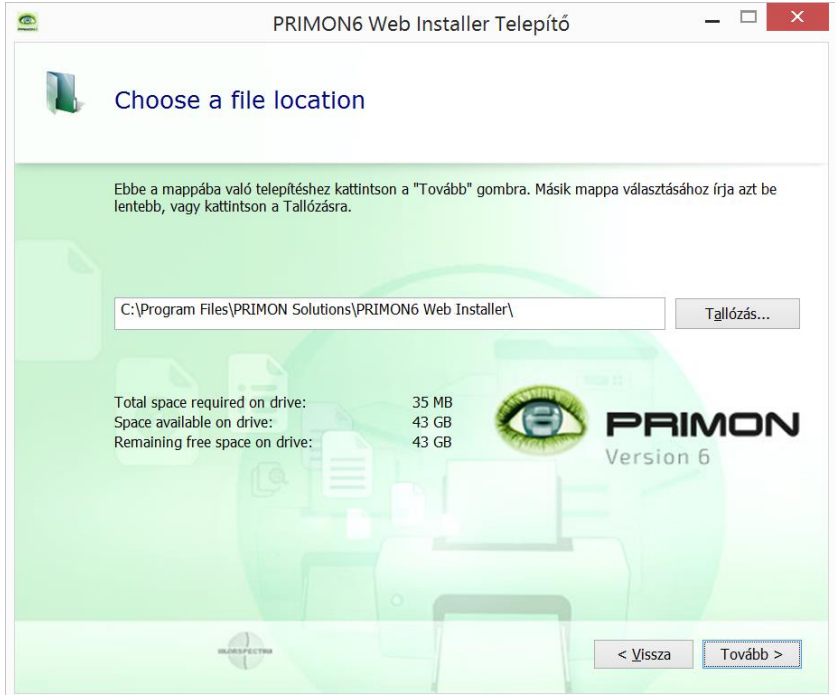

#### Telepítés indítása.

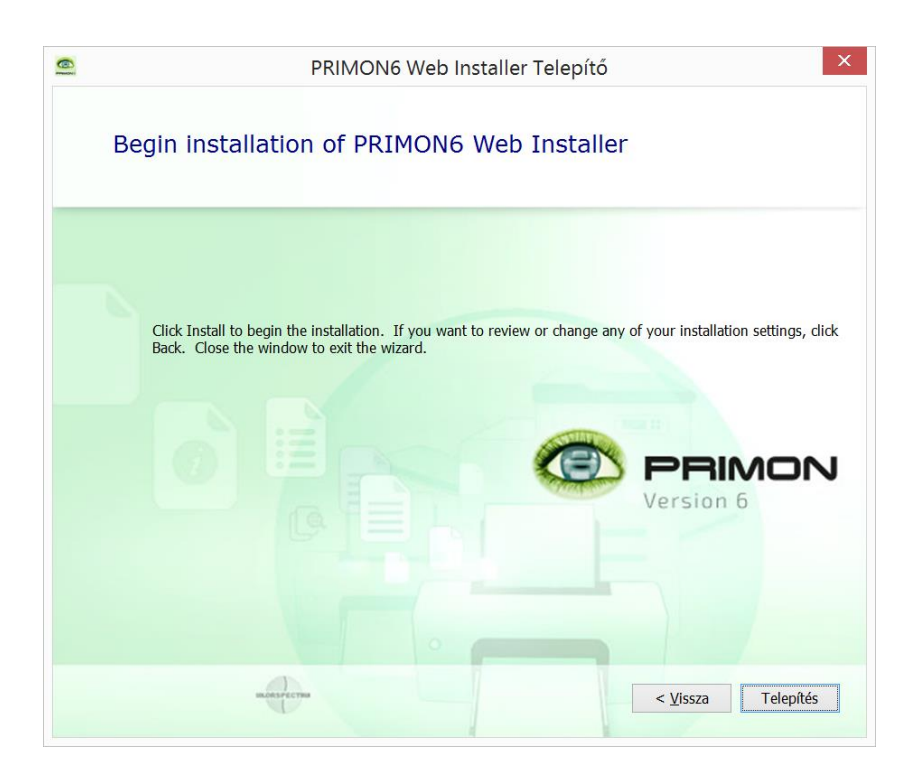

A következő ablak a PRIMON 6 Web sikeres telepítéséről értesíti. Kérem, kattintson a Close gombra.

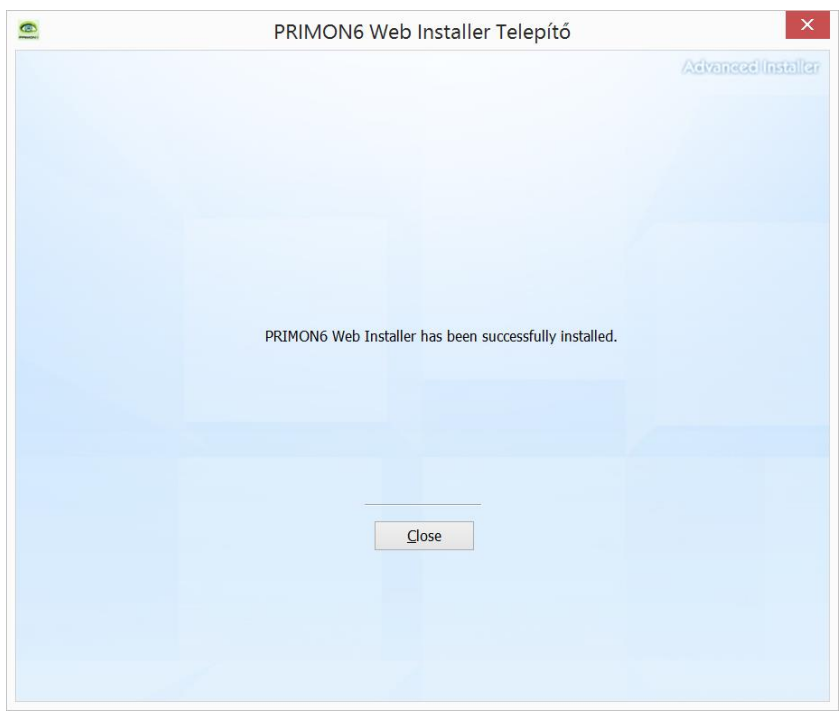

A PRIMON Web telepítése után automatikusan elindul a PRIMON6 konfigurációs beállítások telepítője (amennyiben nem ugrik fel az ablak magától, akkor nyomja meg a megjelent ikont a tálcán). Kérem, nyomja meg a Tovább gombot a folytatáshoz:

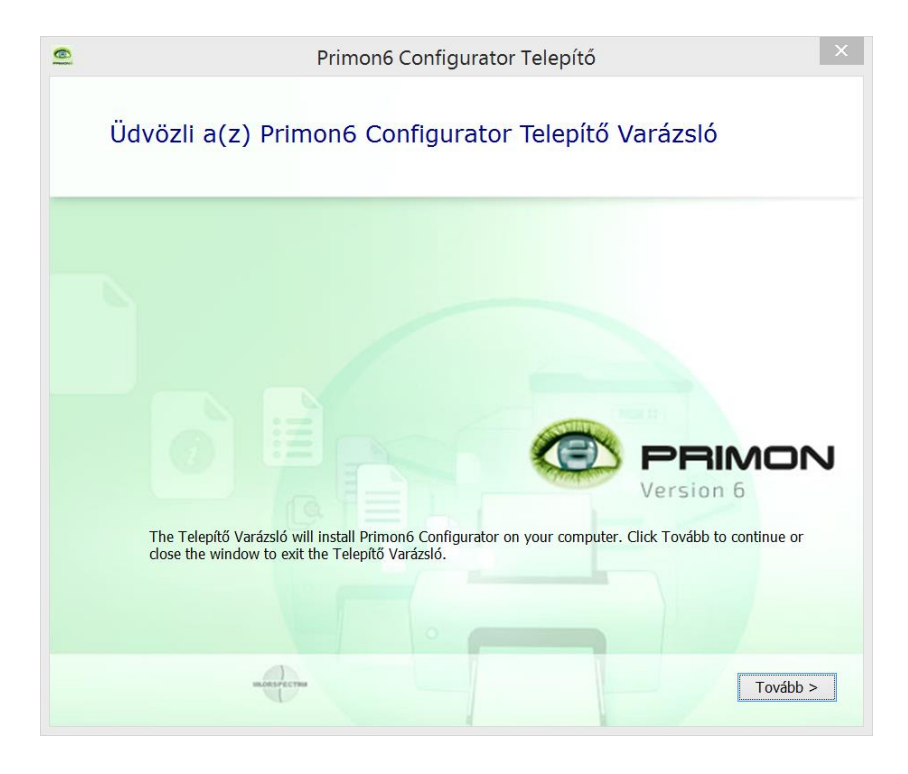

A következő ablakban láthatja a PRIMON 6 konfigurátor telepítési helyét. Kérem, kattintson a Tovább gombra ismét:

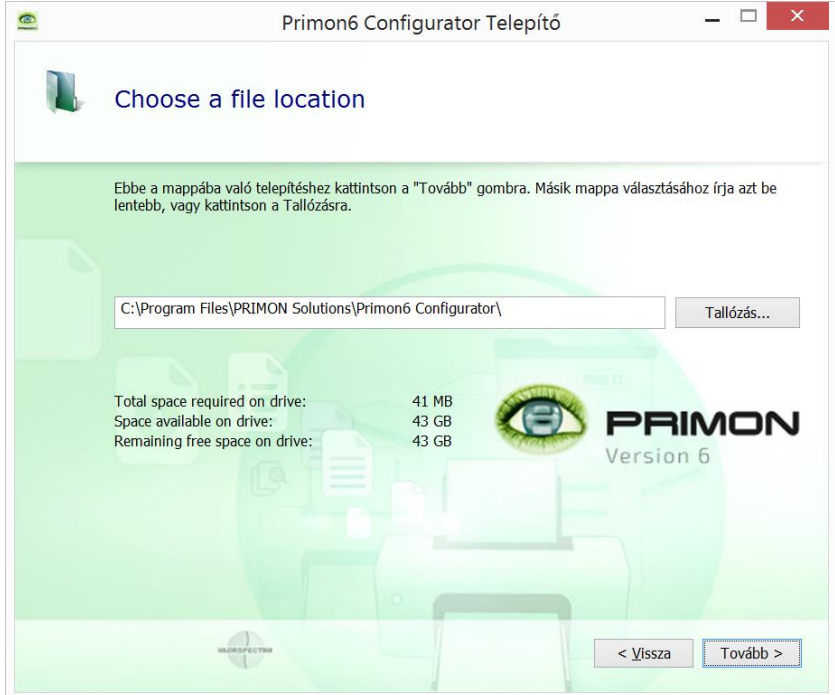

#### Telepítés indítása.

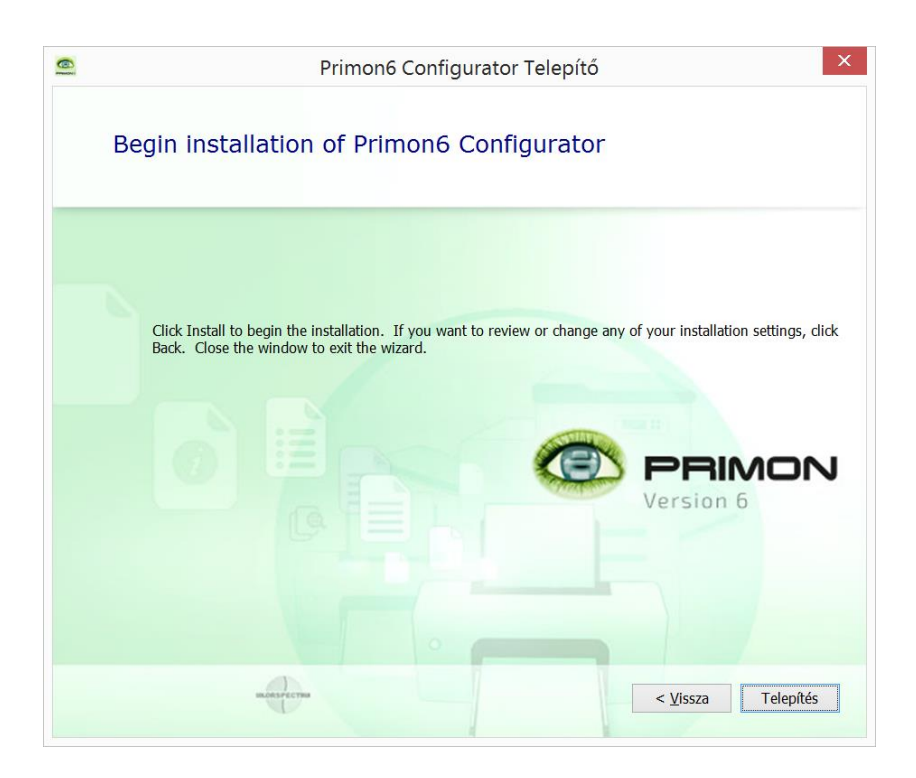

PRIMON6 konfigurációs beállítások sikeresen települtek:

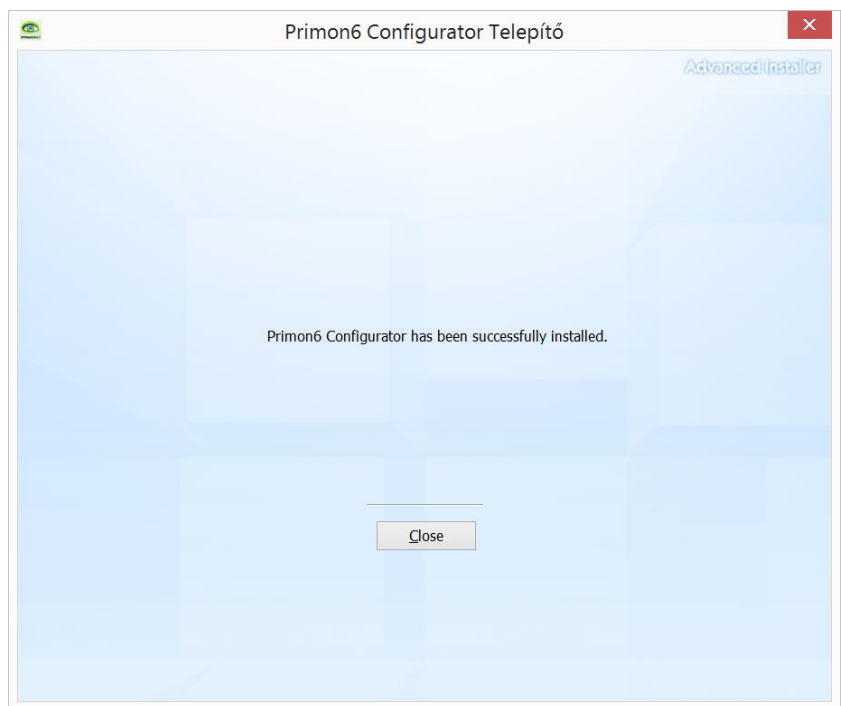

Ablak bezárása a Close gomb segítségével.

Végül, egy újabb felugró ablak jelenik meg a képernyőn, amely értesíti Önt a PRIMON 6 sikeres telepítéséről. Kérem, csak kattintson a Close gombra a telepítés befejezéséhez.

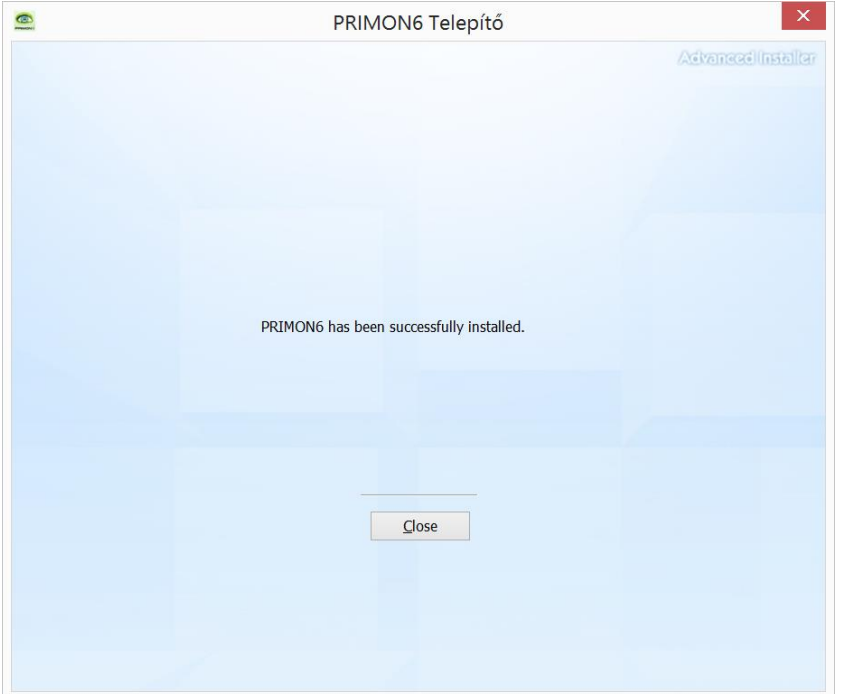

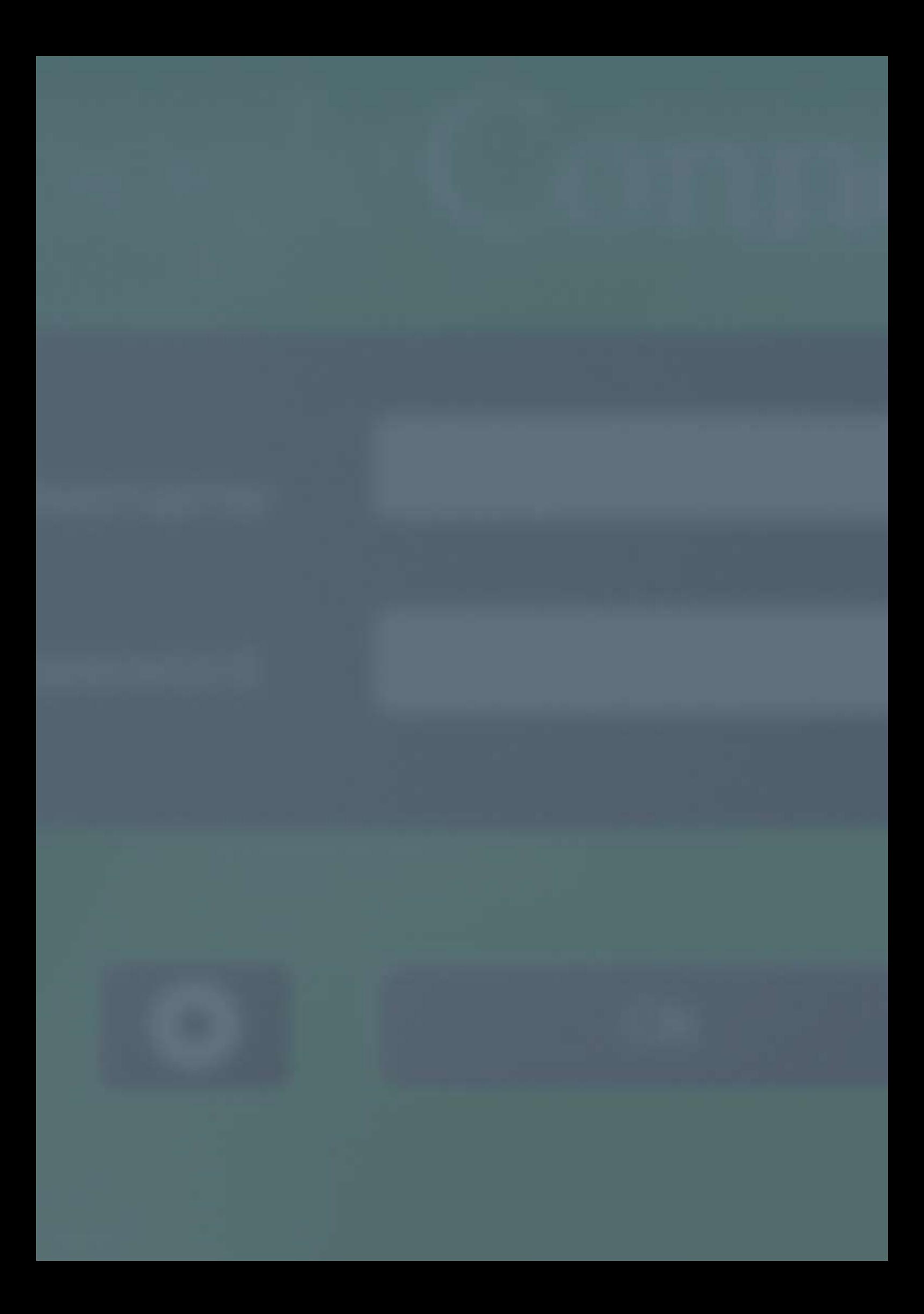

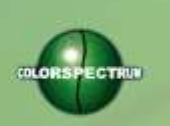

MONTON

### COLORSPECTRUM KFT

1131 Budapest, Dolmány u. 26.

Tel.: +36 1 303-9009 Fax: +36 1 210-1482

E-mail: [info@printmonitoring.com](mailto:info@printmonitoring.com) www.printmonitoring.com